Setting up a
Nursery
form

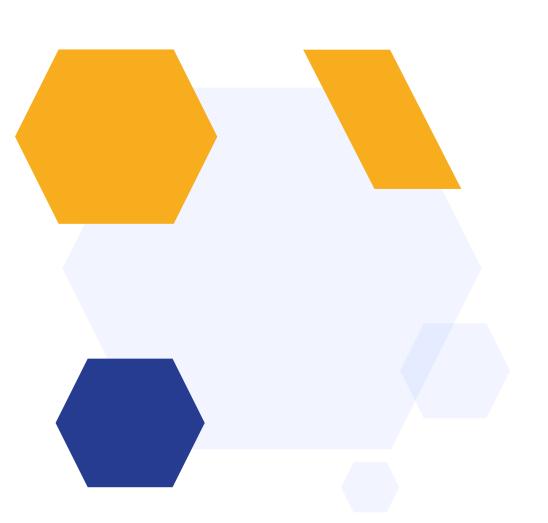

# OVERVIEW

You can design your Nursery form to capture initial interest, make offers to parents and then collect full data for those who are offered a place.

Our default Nursery template is designed to run as follows:

- Parents self-register
- Parents complete their verification and log in to complete your initial enquiry form
- You assess the sessions they have applied for, and use the Offers function to make offers to parents
- Parents who have been made an offer log in, respond to the offer and complete your full admission form
- You transfer the completed data to your MIS

## How to create your new form

(if this is not your first cycle)

Click on the blue wording in the upper left of your dashboard and then click "forms area/multiple forms"

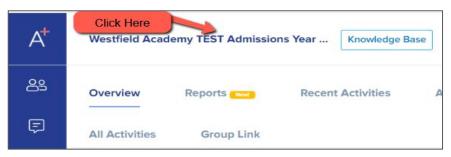

\*If this is your first time setting up, skip to slide 10!\*

| In year Application 2023/2024 TIN Admissions Year 2022/2023                           |
|---------------------------------------------------------------------------------------|
| Year 7 Data Collection Admissions Form 2021/2022 Admissions Year 2021/2022, 2023/2024 |
| Year 12 Admissions Admissions Year 2021/2022, 2022/2023                               |
|                                                                                       |
| J. Since I of this field                                                              |

Your tiles area will appear and will look something like this:

| reenford High School       |                                  |       |
|----------------------------|----------------------------------|-------|
| Year 9 (Year 9 2023/2024   | Year 12 Year 9 Options 2022/2023 | ☆ € : |
|                            | /year12                          |       |
| 로 <sup>4</sup> 25 🗹 6 🏥 22 | 왕 1565 ② 834 <b>(</b> ) 168 76   |       |
| G 20 M 0 M 22              | 25 1505 ≥ 834 ± 76               |       |

Click "new application form" and set it up with the right information for your intake

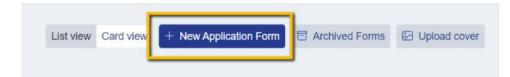

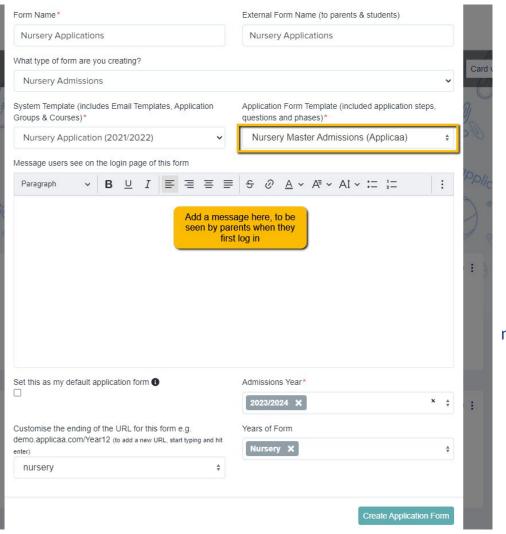

Set your new form up with the correct configuration for your intake - clone last year's form to carry over all settings, email templates and questions!

Turn the toggle switch on to make it active - it needs to be active to enable importing/exporting with your MIS

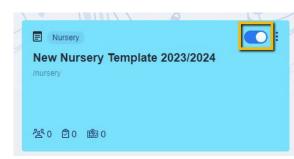

## How to close your old form

Now that the previous cycle has finished, you don't want parents completing anything on that form (if you had a Nursery form previously)

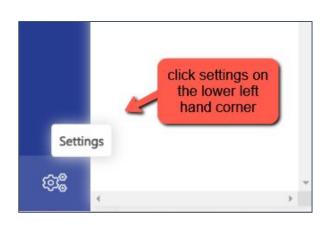

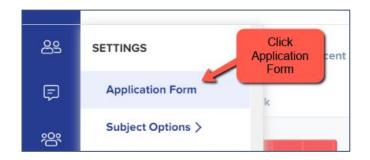

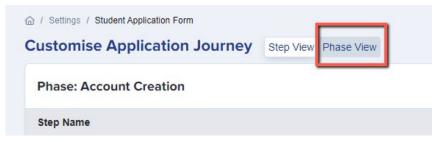

Then go to "phase view" and click the pencil icon for your application form; turn on "disable submissions"

This will ensure no existing forms can be edited - that data is now all managed within your MIS

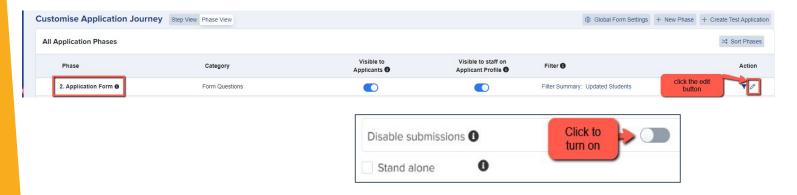

You can also archive old application forms in your forms area if you wish to keep your main forms area tidy

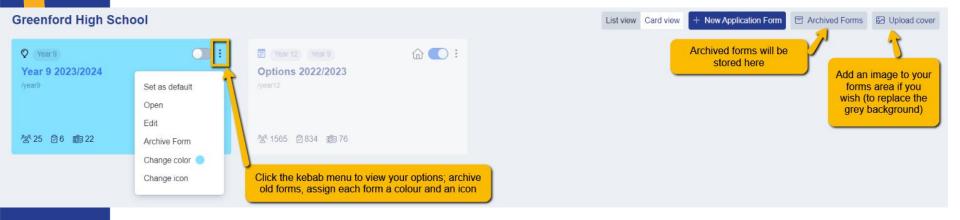

If any applicants for 2024 have registered on your 2023 form before you had the chance to close it, you can **move them to the correct form** instead.

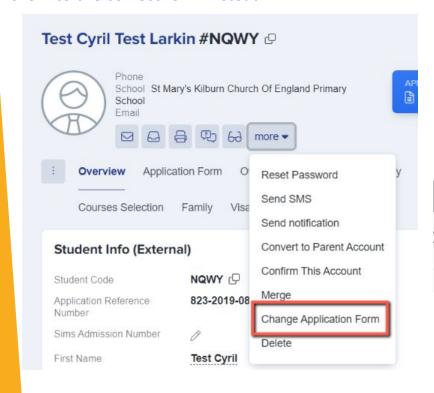

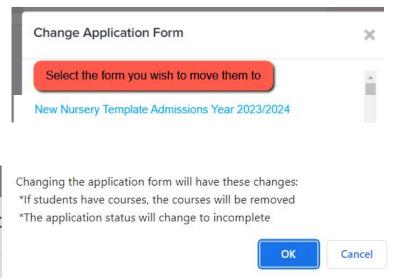

### **Editing your Landing Page**

Navigate to settings > form settings > landing page

Click the **"edit"** button to make changes

Here you can edit your initial message to parents by clicking "customise texts and buttons"

You can also add a pop-up notification - perhaps to tell them when the new cycle will open or give them information about forthcoming events?

You can also update any images here as needed, under "general settings"

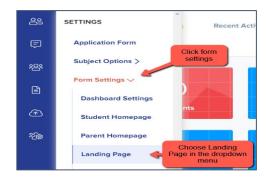

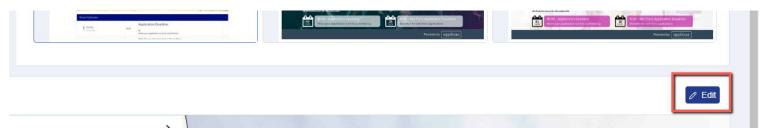

On your landing page, you should also ensure the form is set to allow parents to register, so they can create their own accounts and log in to register their interest!

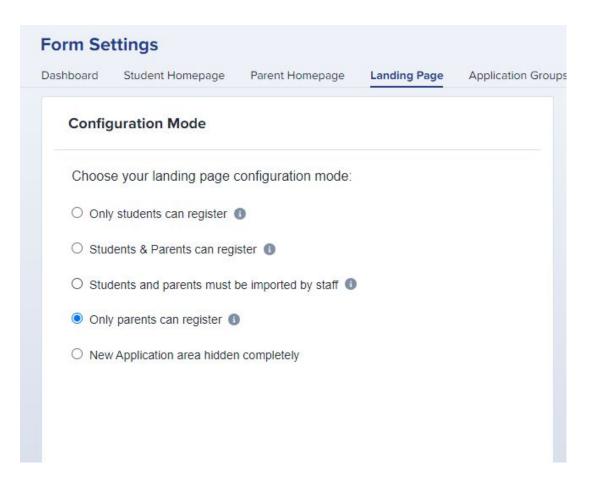

### **Editing your Parent Homepage**

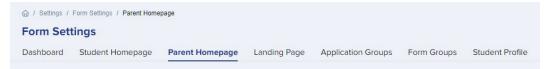

#### (settings > form settings > parent homepage)

On the Parent Homepage you can add a general message, and a welcome message specific to the intake you are currently

working on.

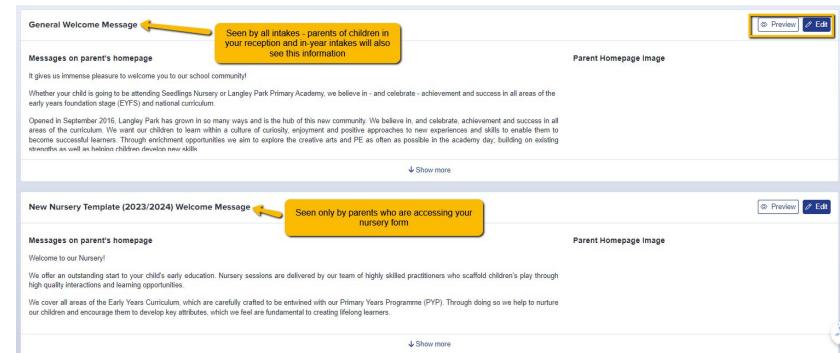

You should also ensure your settings are as follows, at the bottom of the page:

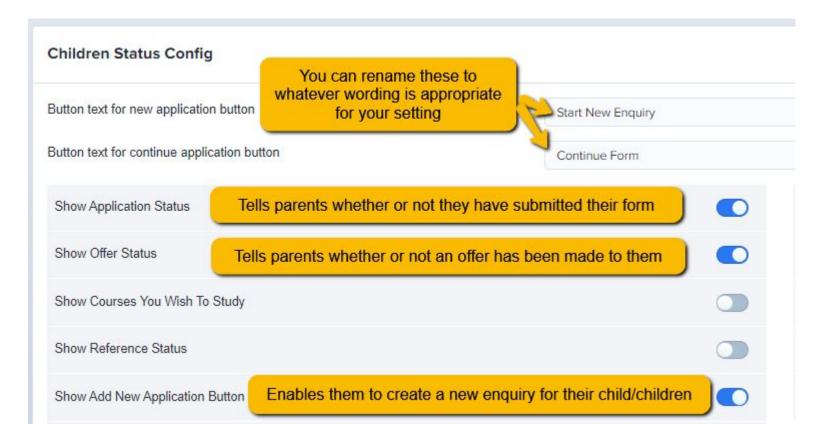

#### What parents will see:

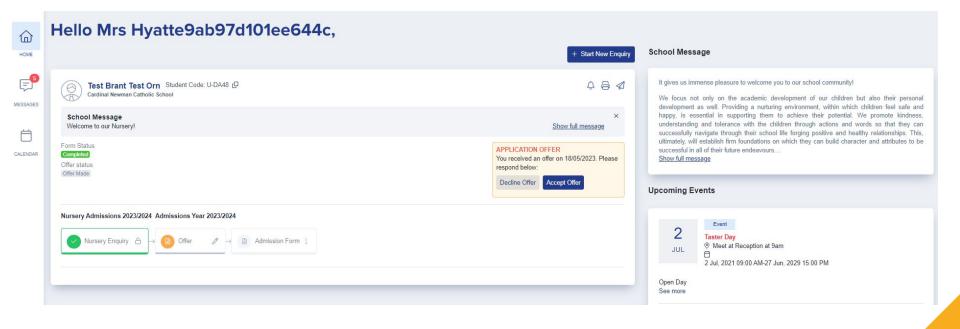

### **Checking your email templates**

The email templates area is really useful and can automate a lot of your processes!

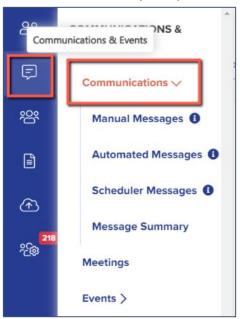

There are several automated emails you will need to check - you can preview and edit them by scrolling right on the table

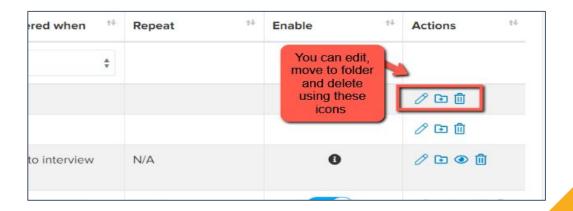

#### Priorities for checking ahead of launch: all stored within the "Nursery" folder on your Automated Messages screen:

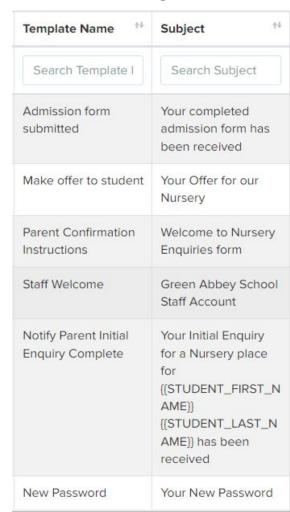

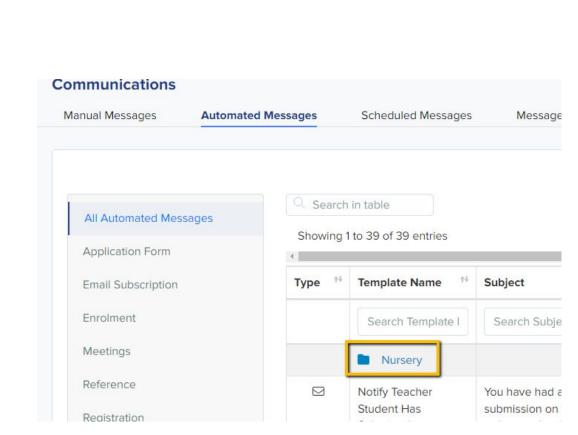

#### **Manual Messages:**

Create any manual templates now so they are set and ready to use later on in the cycle - future you will be grateful!

Check who the emails are being sent from and who the replies will come to - set your defaults here:

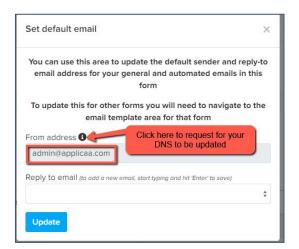

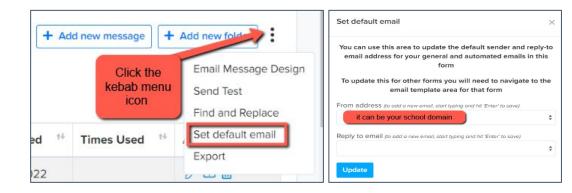

If you are seeing "admin@applicaa.com" in the From address, this means you have not requested a DNS update. You can request this by clicking this icon and adding the details for your IT Manager - it will then mean you can send emails from your own school domain!

## Insert mail merge fields and add attachments as required to personalise your messages.

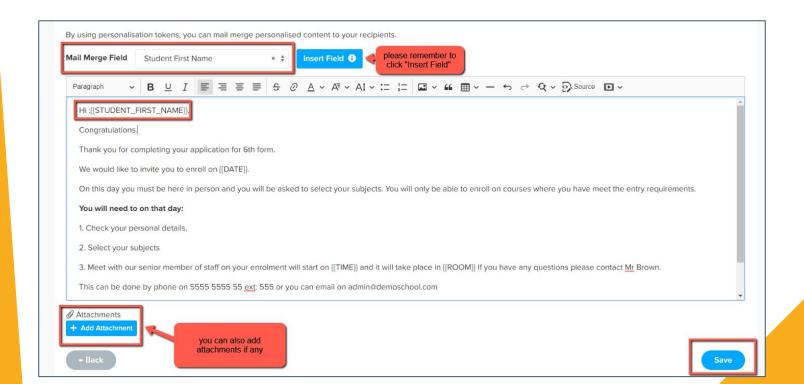

## You can also preview the email template if you want to see the layout

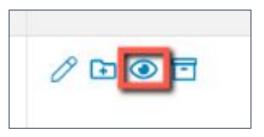

Preview Communication ×

Dear ([CONTACT\_FIRST\_NAME]) ([CONTACT\_LAST\_NAME]),

I am pleased to learn from the Local Education Authority that your child has been allocated a place at {{SCHOOL\_NAME}}} from September.

The next step now is for you to complete our online data collection form. This provides the school with all the information required ahead of your child joining the school.

Please use the log in details and link below:

Below is your login details for [[SCHOOL\_NAME]]

Email: {{CONTACT\_EMAIL}}

Password: {{CONTACT\_PASSWORD}}

Website: {{LINK}}

We look forward to hearing from you.

Kind regards

## Your application phases and settings

Navigate to settings > application form > phase view and turn on all three phases:

- Application Form
- Offers
- Enrolment

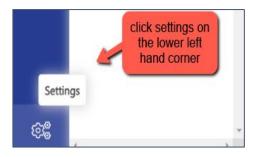

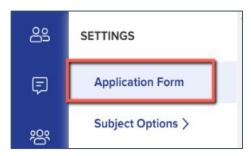

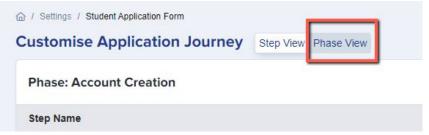

You should also check the names of your phases to ensure they are appropriate to your intake. If you are using our default form, these will already be customised for you, or you can customise them yourself by clicking the pencil icons:

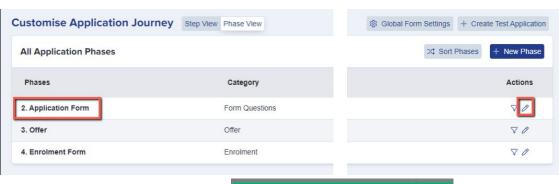

| Edit Step: A    | pplication Form   | 3    |
|-----------------|-------------------|------|
| Name            | Admission Form    |      |
| Description     | I                 |      |
| Internal App    | licants           |      |
| Lock form after | er submission (1) |      |
| Disable subm    | issions (1)       |      |
| External App    | licants           |      |
| Lock form after | er submission 🐧   |      |
| Disable subm    | issions 1         |      |
| Stand alone     | 6                 |      |
| Trigger by o    | condition         |      |
|                 |                   | Save |

#### We recommend:

- Application Form > Nursery Enquiry
- Offer (same)
- Enrolment Form > Admission Form

#### All Application Phases

| Phases             | Category       | Visible to Applicants 6 | Visible to staff on Applicant Profile 1 |
|--------------------|----------------|-------------------------|-----------------------------------------|
| 2. Nursery Enquiry | Form Questions |                         |                                         |
| 3. Offer           | Offer          |                         |                                         |
| 4. Admission Form  | Enrolment      |                         |                                         |

#### What parents will see:

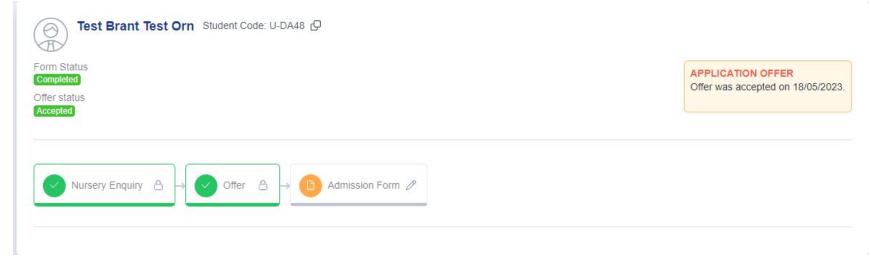

### **Application Form Area**

#### **Settings > Application Form**

Our default Nursery template is already customised based on recommended best practice, but of course you can customise each phase to suit your own needs.

#### The default setup is:

- Parents complete Parent Registration step this creates their account
- Parents log in and complete your Nursery Enquiry phase completing Child's Basic Details and Initial Enquiry only
- You review the enquiries, populate the office-use fields to confirm which sessions you can offer, and then send the "make offer" template to parents
- Parents who receive an offer log in, respond to the offer and then complete Child's Basic Details;
   Parent/Carer; Welfare and Support Information; Sibling Information; Security, Parental Consents and Bursary Policies; Fees and Uniform

## Phase: Account Creation Step Name Step 1: Enquiry (not in use) Step 2: Student Registration (not in use) Step 3: Parent Registration Phase: Nursery Enquiry

| Step Name                                                                                                    | Internal Always on; canno | t be disabled External | Visible on<br>Student Profile 🗓 | Action |
|----------------------------------------------------------------------------------------------------|---------------------------|------------------------|---------------------------------|--------|
| Step 1: Child's Basic Details                                                                                                    |                           | 77                     |                                 | 0 0    |
| Step 2: Initial Enquiry                                                                                                    |                           |                        |                                 | 0 🕸    |
| Step 3: Medical, Dietary and Special Educational Needs and/or Disabilities                                                                                                    |                           |                        |                                 | 0 \$   |
| Step 4: Setting History and Sibling Information                                                                                                    |                           |                        |                                 | 0 0    |
| Step 5: Courses                                                                                                    |                           |                        |                                 | 0 \$   |
| Step 6: Security, Parental Consents and Nursery Policies                                                                                                    |                           |                        |                                 | 0 8    |
| Step 7: Parent/Carer/Emergency Contact Details Please list parent or carers in order of priority, starting with the person that should be contacted first in the event of an emergency | •                         | •                      |                                 | 0 0    |
| Step 8: Setting Information, Fees and Uniform                                                                                                    |                           |                        |                                 | 0 0    |
| Step 9: Religion                                                                                                    |                           |                        |                                 | 0 8    |
| Step 10: Payment                                                                                                    |                           |                        |                                 | 08     |

⊃¢ Sort Steps Phase: Offer + New Step

> Visible on Student Profile (1)

External

⊃⊄ Sort Steps + New Step

| Step Name                                                                                                    | Internal | External | Visible on<br>Student Profile 📵 | Actions |
|----------------------------------------------------------------------------------------------------|----------|----------|---------------------------------|---------|
| Step 1: Child's Basic Details                                                                                                    |          |          |                                 | 0 🕸     |
| Step 2: Parent/Carer/Emergency Contact Details  Please list parent or carers in order of priority, starting with the person that should be contacted first in the event of an emergency |          |          |                                 | 0 8     |
| Step 3: Welfare and Support Information                                                                                                    |          |          |                                 | 0 0     |
| Step 4: Sibling Information                                                                                                    |          |          |                                 | 00      |
| Step 5: Courses                                                                                                    |          |          |                                 | 08      |
| Step 6: Security, Parental Consents and Nursery Policies                                                                                                    | •        | •        |                                 | 0 8     |
| Step 7: Fees and Uniform                                                                                                    |          |          |                                 | 08      |
| Step 8: Initial Enquiry                                                                                                    |          |          |                                 | 0 8 1   |
| Step 9: Religion                                                                                                    |          |          |                                 | 0 🕸     |
| Step 10: Payment                                                                                                    |          |          |                                 | 0 🕸     |

Any data completed in your Nursery Enquiry phase will auto-populate into your Admission Form phase, so parents can see the answers previously given and make any amendments as necessary.

#### Office Use Fields

We have added some fields which you can use for making offers to parents. You can see them, but the parent cannot.

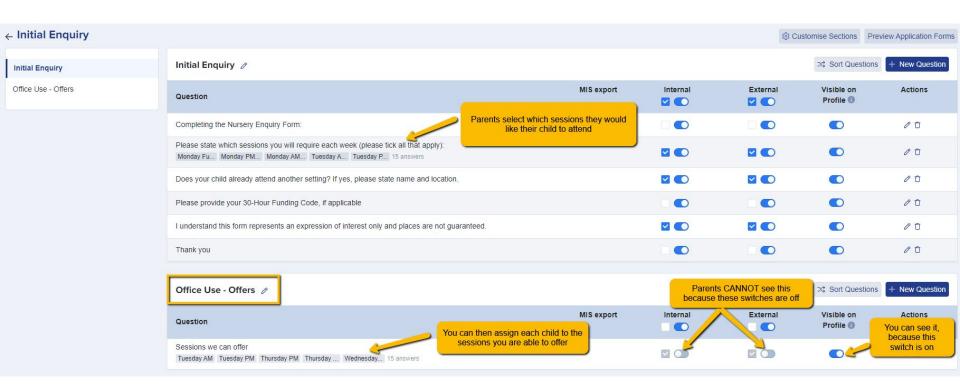

#### What parents see:

|                                                                                   | _                                       |                                                                                                    |                                                                                          |
|-----------------------------------------------------------------------------------|-----------------------------------------|----------------------------------------------------------------------------------------------------|------------------------------------------------------------------------------------------|
| ! Step 1 Child's Basic Details                                                    |                                         | ! Step 2 Initial Enquiry                                                                                                    |                                                                                          |
| Initial Enquiry                                                                   |                                         |                                                                                                    |                                                                                          |
| Thank you for your interest in a place for your child at our Nurse                | ery and for registering with our online | admissions system.                                                                                                    |                                                                                          |
| Completing this form will enter your child on the waiting list for                | a place. We admit children to the nu    | rsery each September and January.                                                                                                    |                                                                                          |
| Please do wait to hear from us. We will be in touch as soon as v                  | we know whether or not we are able      | to offer your child a place. Thank you.                                                                                                    |                                                                                          |
| Please state which sessions you will require each week (please<br>Monday Full Day | 1 1 1 1 1 1 1 1 1 1 1 1 1 1 1 1 1 1 1   | sday AM (8.40-11.40)                                                                                                    |                                                                                          |
| ☐ Monday PM (12.10-3.10)                                                          | 600 (223)                               | sday PM (12.10-3.10)                                                                                                    |                                                                                          |
| ☐ Monday AM (8.40-11.40)                                                          | ☐ Thur                                  | sday Full Day                                                                                                    |                                                                                          |
| ☐ Tuesday AM (8.40-11.40)                                                         | ☐ Frida                                 | ıy AM (8.40-11.40)                                                                                                    |                                                                                          |
| ☐ Tuesday PM (12.10-3.10)                                                         | ☐ Frida                                 | y PM (12.10-3.10)                                                                                                    |                                                                                          |
| ☐ Tuesday Full Day                                                                | ☐ Frida                                 | y Full Day                                                                                                    |                                                                                          |
|                                                                                   |                                         | ild already attend another setting? If yes, please state name and lo                                                                         | cation.*                                                                                 |
| ☐ Wednesday PM (12.10-3.10)                                                       | Please type "                           | none" if not applicable                                                                                                    |                                                                                          |
| ☐ Wednesday Full Day                                                              |                                         |                                                                                                    |                                                                                          |
|                                                                                   | Please provid                           | de your 30-Hour Funding Code, if applicable                                                                                                  |                                                                                          |
|                                                                                   | I understand                            | this form represents an expression of interest only and places are i                                                                         | not guaranteed.*                                                                         |
|                                                                                   | Add Signatu                             | re                                                                                                    | 1.040.000.000                                                                            |
|                                                                                   |                                         | r your interest in a place at our Nursery for your child. A member of<br>nild has been successful in gaining a place. Please do wait to hear | the nursery team will contact you regarding your application, and to confirm wh from us. |

#### What you see, when accessing a child's profile:

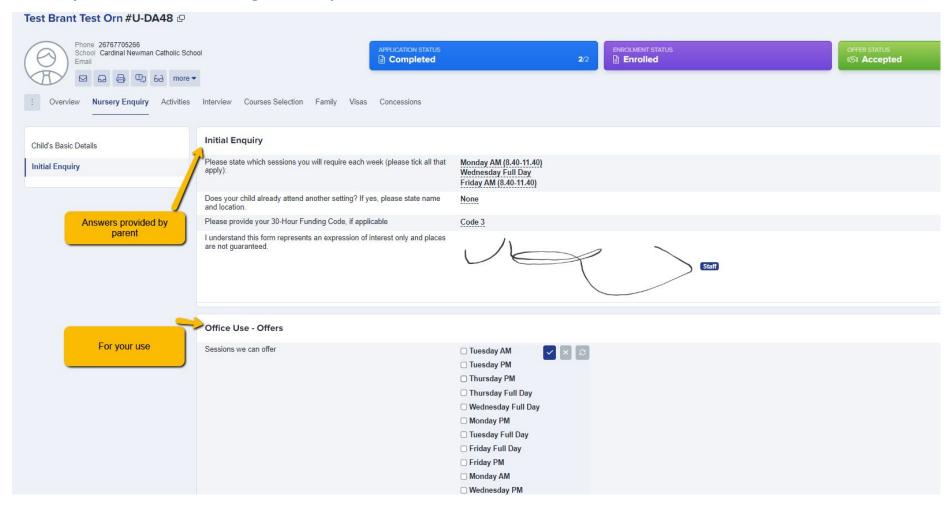

#### How the "make offer" email works, using the office use fields:

Dear {{CONTACT\_TITLE}} {{CONTACT\_LAST\_NAME}},

Thank you for your initial enquiry for a place in our Nursery for {{STUDENT\_FIRST\_NAME}} {{STUDENT\_LAST\_NAME}}.

I am pleased to confirm that we can offer a place for the following sessions:

{{SESSIONS\_WE\_CAN\_OFFER}}

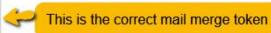

Please use the following link to log into your profile, to review and respond to your offer.

{{LINK}}

Please note that you must respond to your offer by **00/00/0000** or your offer may be withdrawn. We look forward to hearing from you.

Kind regards,

{{TEACHER\_NAME}}

Dear Mrs Hyatte9ab97d101ee644c,

Thank you for your initial enquiry for a place in our Nursery for Test Brant Test Orn.

I am pleased to confirm that we can offer a place for the following sessions:

Friday AM, Monday AM, Wednesday Full Day

Please use the following link to log into your profile, to review and respond to your offer.

https://demo.applicaa.com/nursery

Please note that you must respond to your offer by **00/00/0000** or your offer may be withdrawn. We look forward to hearing from you.

Kind regards,

Applicaa Admin

Within your phases, make any changes to questions/fields - have you got new User Defined Fields to add in? Are there questions you wish you'd asked applicants last cycle? Now is the time to add those in!

Click "+ New" and you will see your UDFs on the left of the window. UDFs can write back to your MIS, so they are great for capturing extra data that you don't have to manually input.

Here is a link to our <u>form customisation guide</u>

Navigate to **settings** > **application form** and click on the name of a step to open it

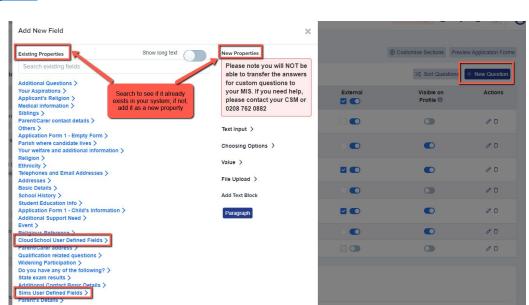

Not seeing your **User Defined Fields**? This will mean you need to make an update in your MIS first and then refresh!

Add your UDFs in your MIS, then:

For SIMS, log into the A+ SIMS App - it will scan for updates and ask you to carry the updates over into A+

For cloud-based MIS, go to settings > school settings > integration and click to Import UDFs

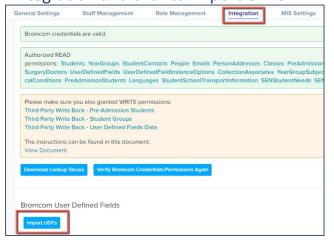

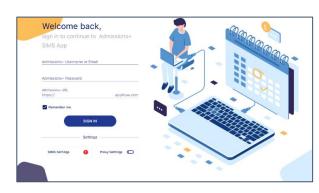

| Seneral Settings    | Staff Management          | Role Management | Integration | MIS |
|---------------------|---------------------------|-----------------|-------------|-----|
| MIS Setting         |                           |                 |             |     |
| Integration Platfor | m                         |                 |             |     |
| Arbor               |                           |                 |             |     |
| Import new MIS loo  | kups as visible           |                 |             |     |
| Enable saving to M  | S School Names typed by a | applicants      |             |     |
| MIS Credentials Va  | alidation                 |                 |             |     |
| Arbor credentials a | re valid.                 |                 |             |     |
| Download Lookup V   | alues Import UDFs         |                 |             |     |

Check the links to any policies in your **Security, Parental Consents and Nursery Policies** step - sometimes it is necessary to remove old policies and add new ones to ensure the links are accurate

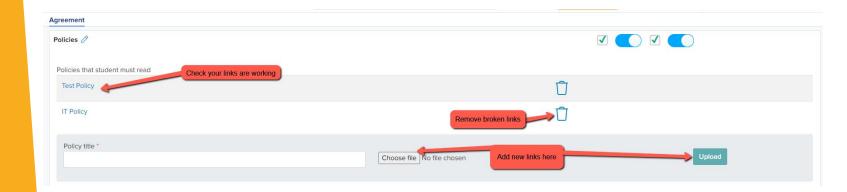

#### Preview the whole form and check if it is all working as expected!

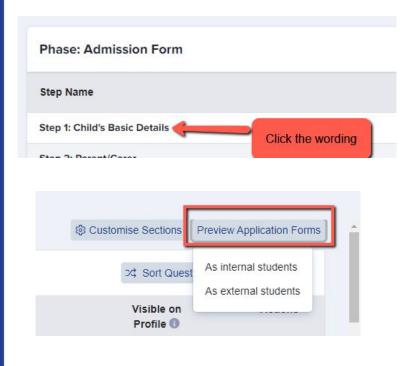

Preview the application form as **external students** (students who are not currently on your school roll) to see the whole form from the perspective of a parent

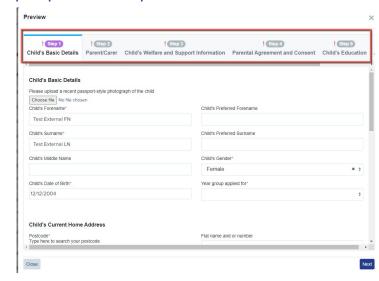

There is the option to configure your **address settings** so they migrate correctly into your MIS as per your school's setup

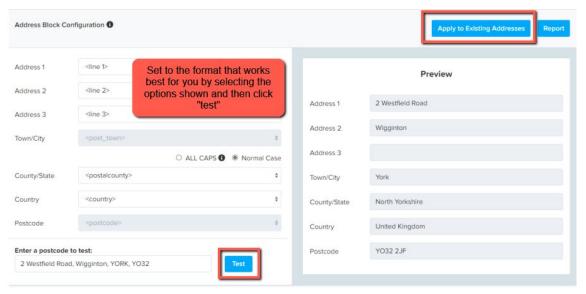

Navigate to settings > school settings > address mapping

#### Here is a link to our guide

You will see the option to configure your address format, test how it appears and apply it to all addresses already in your system to ensure they are formatted correctly ahead of your import!

## 6 Setting up open evenings and events

We have updated the Events area significantly and the new functionality is now available.

See our updated guides <u>here</u>

#### **Key features include**

Set sessions within Events
Cover multiple times and days
View registrants
View total attendees
Track which events are published/ unpublished
Customisable question on registration
Filter based on question responses
Email templates & automated emails

### **Accessing the Events module**

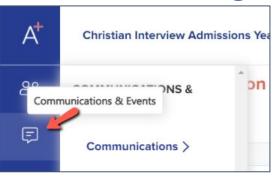

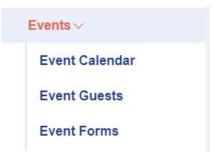

Navigate to communications and events > events

Click to create a new event and set your parameters: are you ready to publish the event and share the URL?

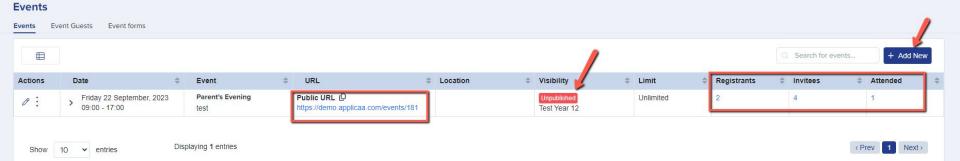

You can show events on your landing page, on student and parent homepages and can also share the link on your website or email it to people directly!

| Visibility                                              |                                                             |
|---------------------------------------------------------|-------------------------------------------------------------|
| Which forms does this event relate to? Apply for *      |                                                             |
| Test Year 12 (2024/2025) X                              |                                                             |
| Message to show when the event is fully booked          |                                                             |
| This event is fully booked!                             |                                                             |
| Display number of tickets remaining                     |                                                             |
| Show the event form (Click here to see example)         |                                                             |
| Login page for related forms                            | Parent's homepage for all parents                           |
| Student homepage                                        | O Parent's homepage based on application form               |
|                                                         | Parent's homepage based on the child's application form •   |
|                                                         | Parent's homepage based on enquiry child's suggested form 6 |
| Show popup for the event on (Click here to see example) |                                                             |
| ✓ Login page                                            |                                                             |
| Student homepage                                        |                                                             |
| ✓ Parent homepage                                       |                                                             |

To link an email to your event, navigate to your email templates area and go to "manual messages". Create a new message and ensure the target audience is "Event"

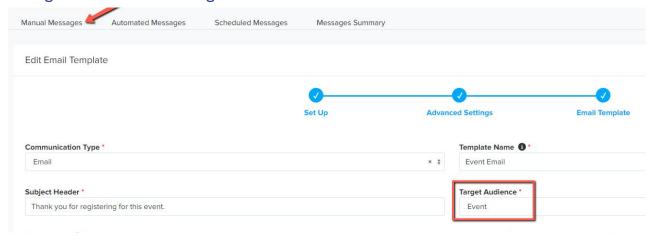

Then, go back into your events area and you will be able to link the email template to your event

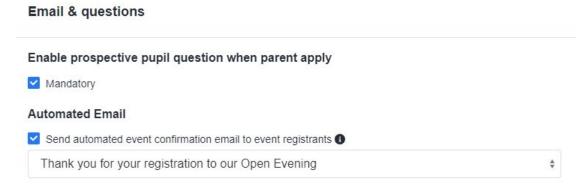

You can chase **incomplete** forms by sending reminders to parents - either manually, or by scheduling an email to go to them every few days.

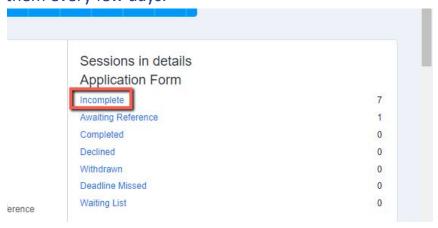

Click on the word "incomplete" to view the list of students in this status.

Select them all and click "communications" > "send email".

This will enable you to send an email the parents of the selected students.

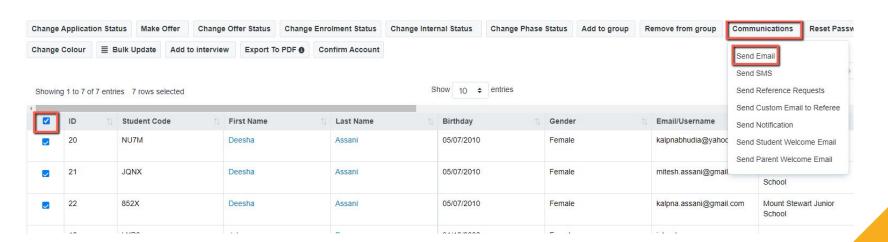

To schedule an email to go to them every few days, navigate to **communications and events > communications > manual messages** and click **+ New Message**:

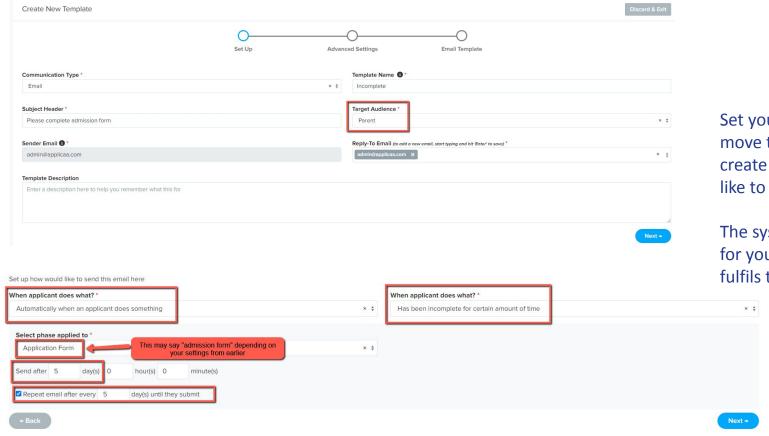

Set your parameters and move through the wizard to create the email you would like to send.

The system will then send it for you to anyone who fulfils the criteria.

### **IMPORTING DATA TO YOUR MIS**

The process of importing your completed data into your MIS varies, depending which MIS you use.

Check the relevant guide on our <u>Knowledge Base</u> to follow the steps specific to your MIS.

If you have any difficulties please call us on 0208 762 0882

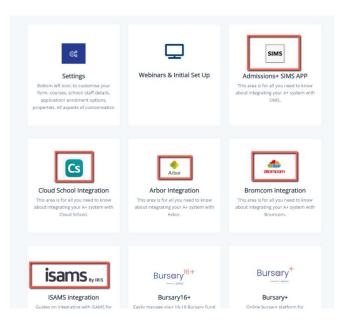

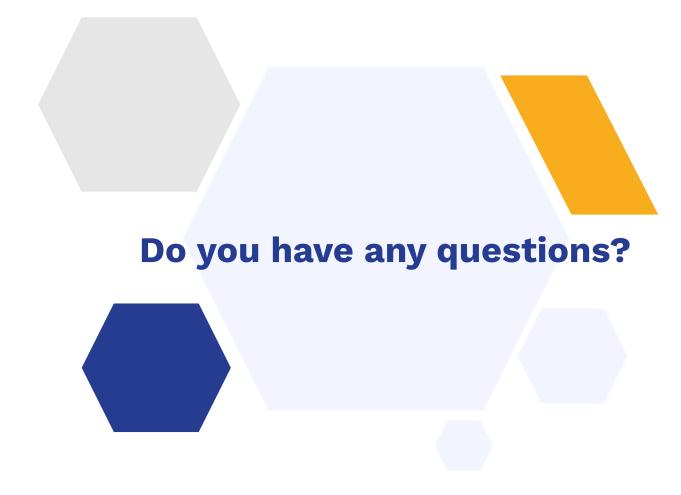

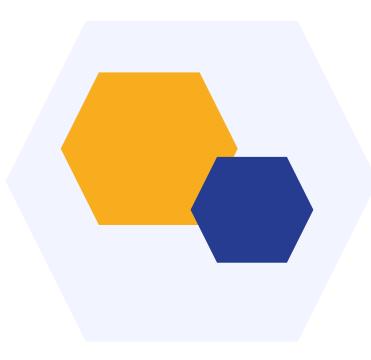

# **THANK YOU**